Visual Paradigm for UML Community Edition przykład tworzenia diagramów przypadków użycia

Zofia Kruczkiewicz

### Zakładanie projektu – wybór opcji "File\New Project"

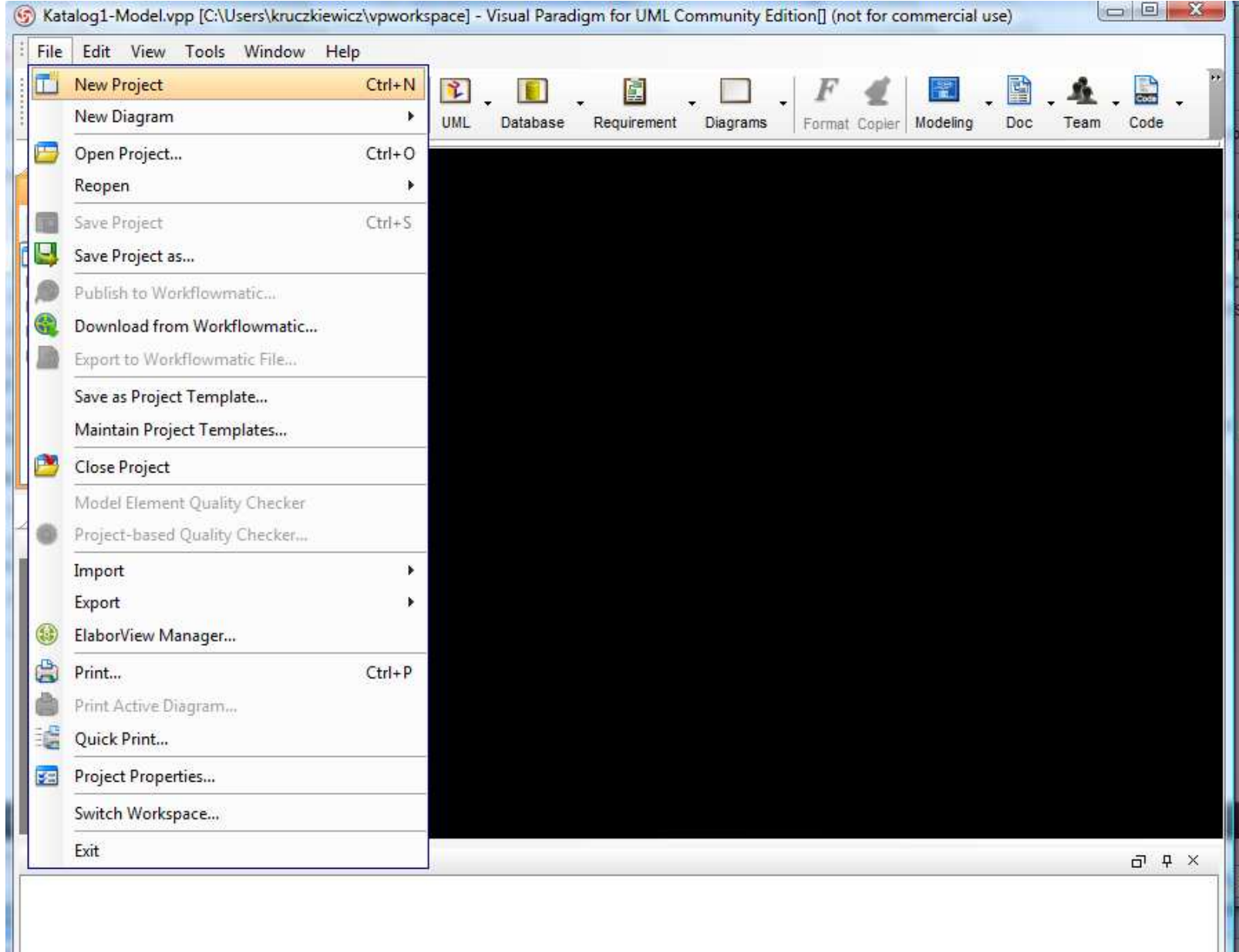

### Nadanie nazwy projektowi – zachowanie domyślnych ustawień

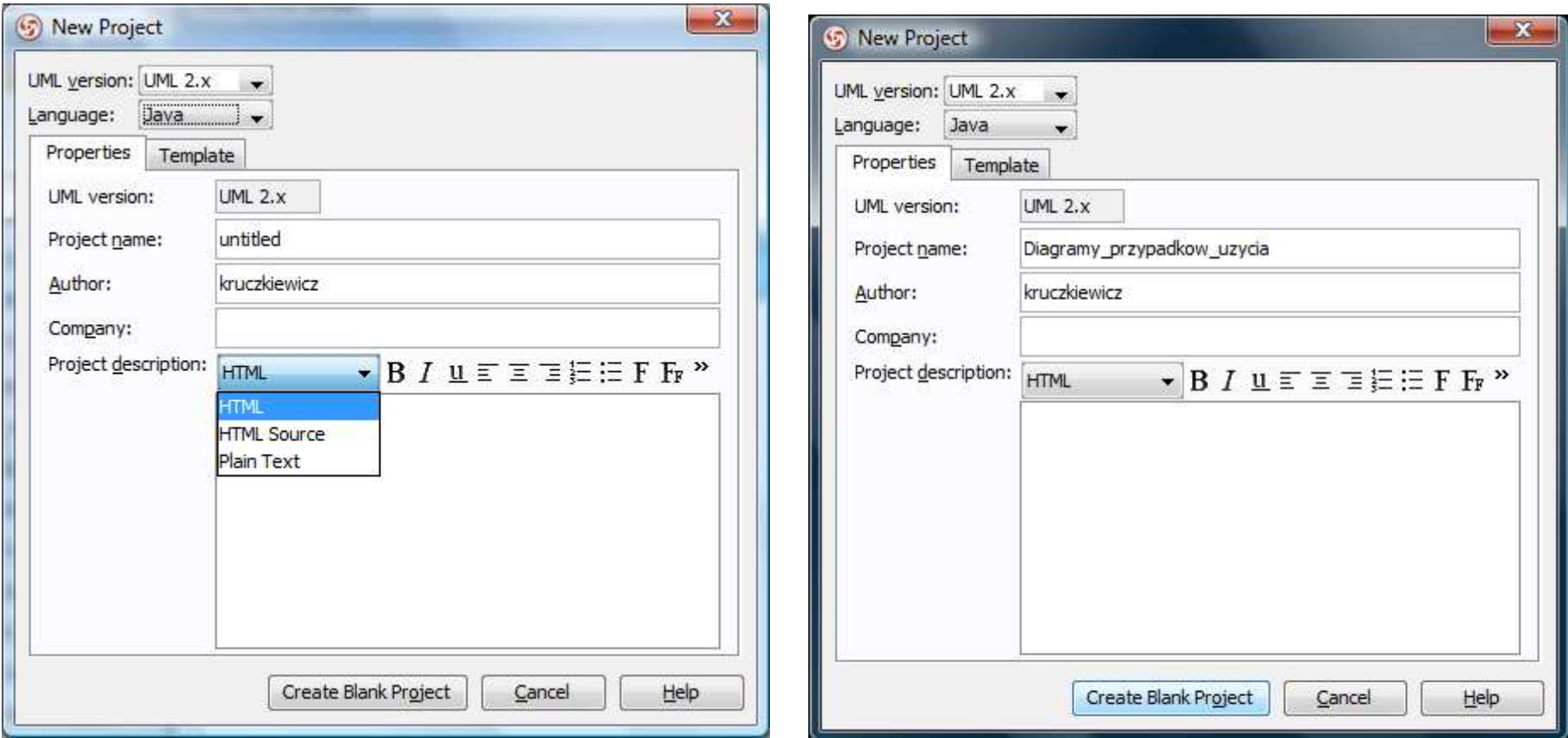

## Utworzenie pustego projektu

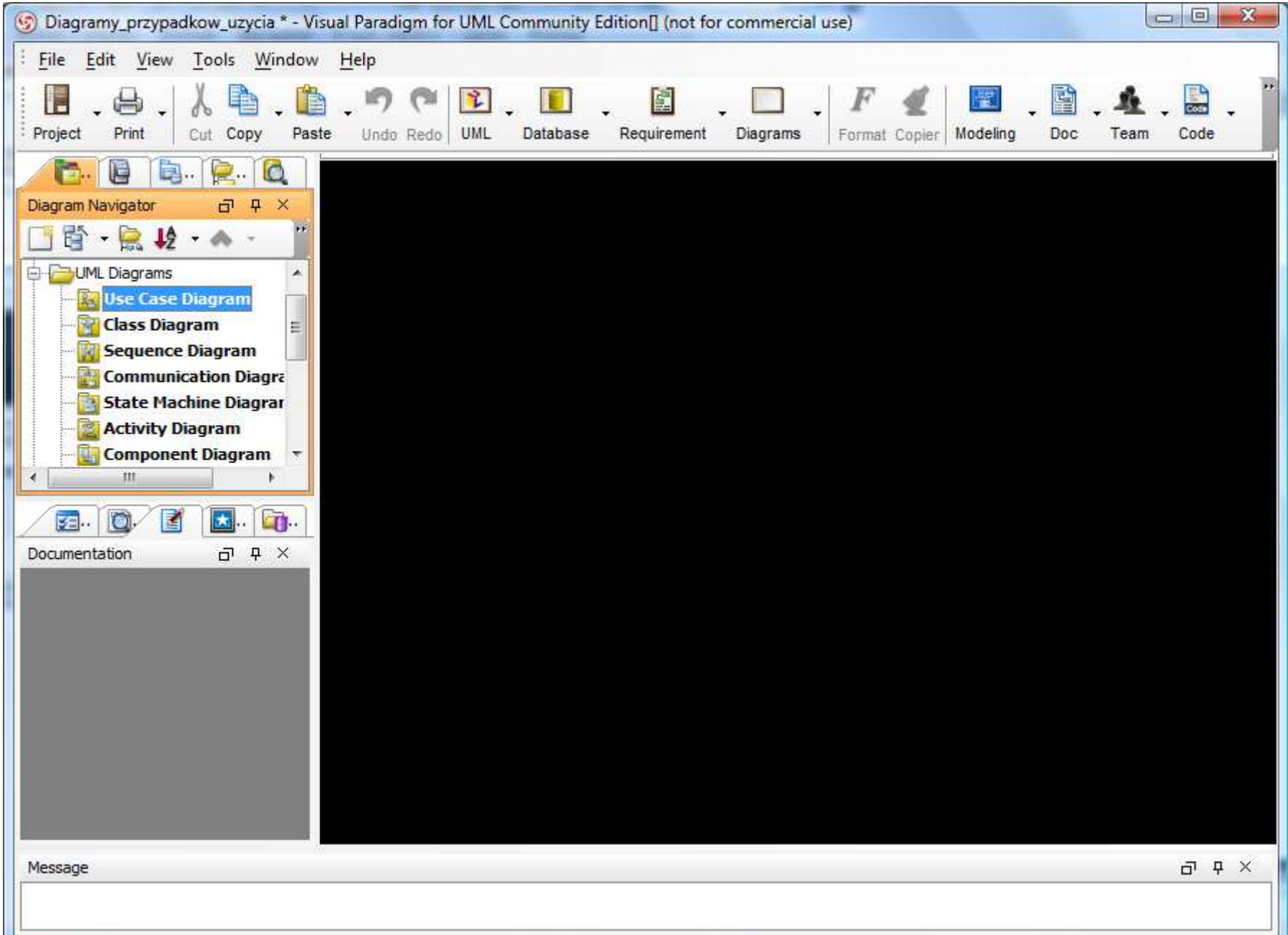

#### Dodawanie pustego diagramu przypadków użycia

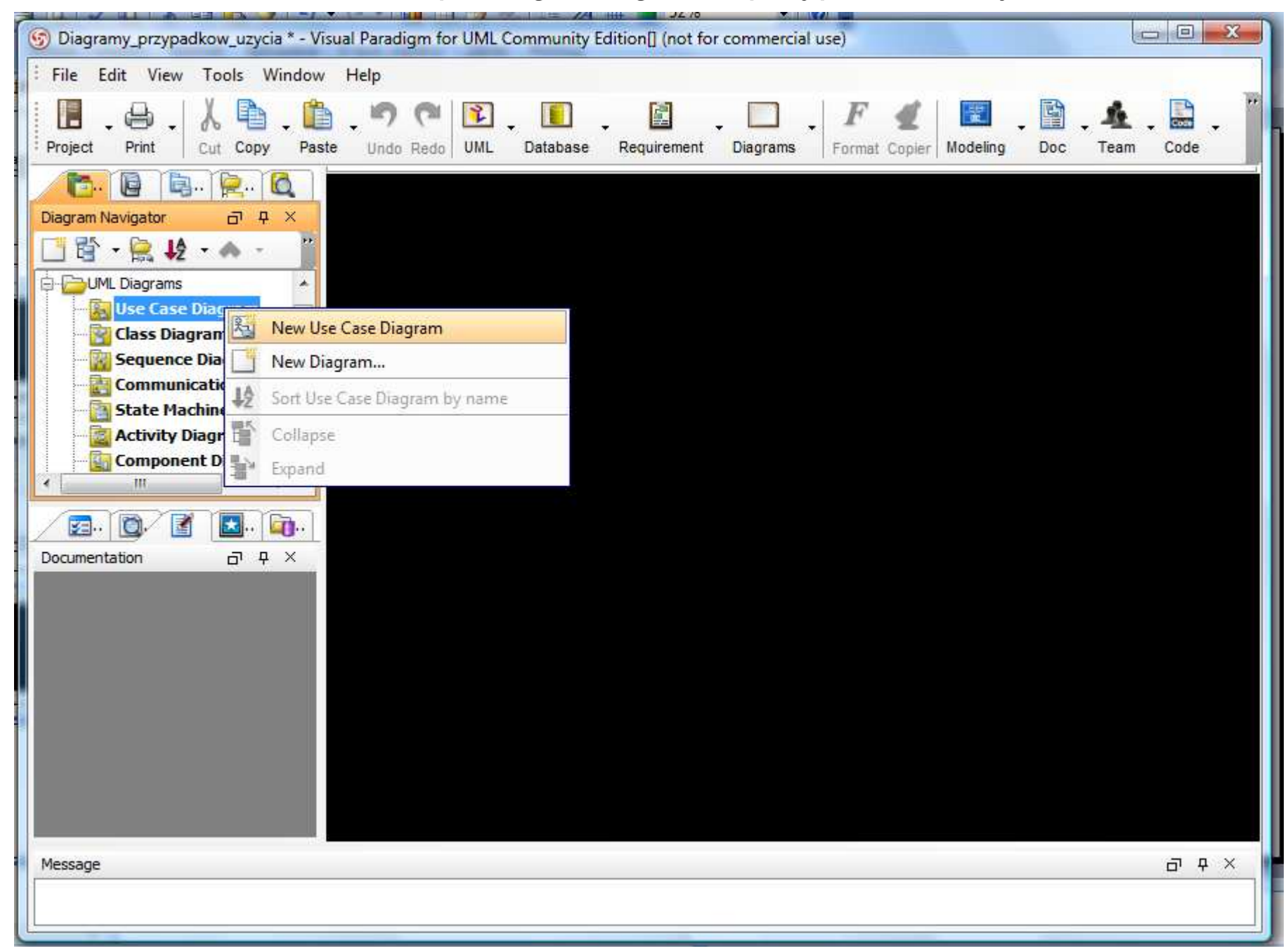

### Nadanie nazwy diagramowi przypadków użycia np. "Katalog\_tytulow"

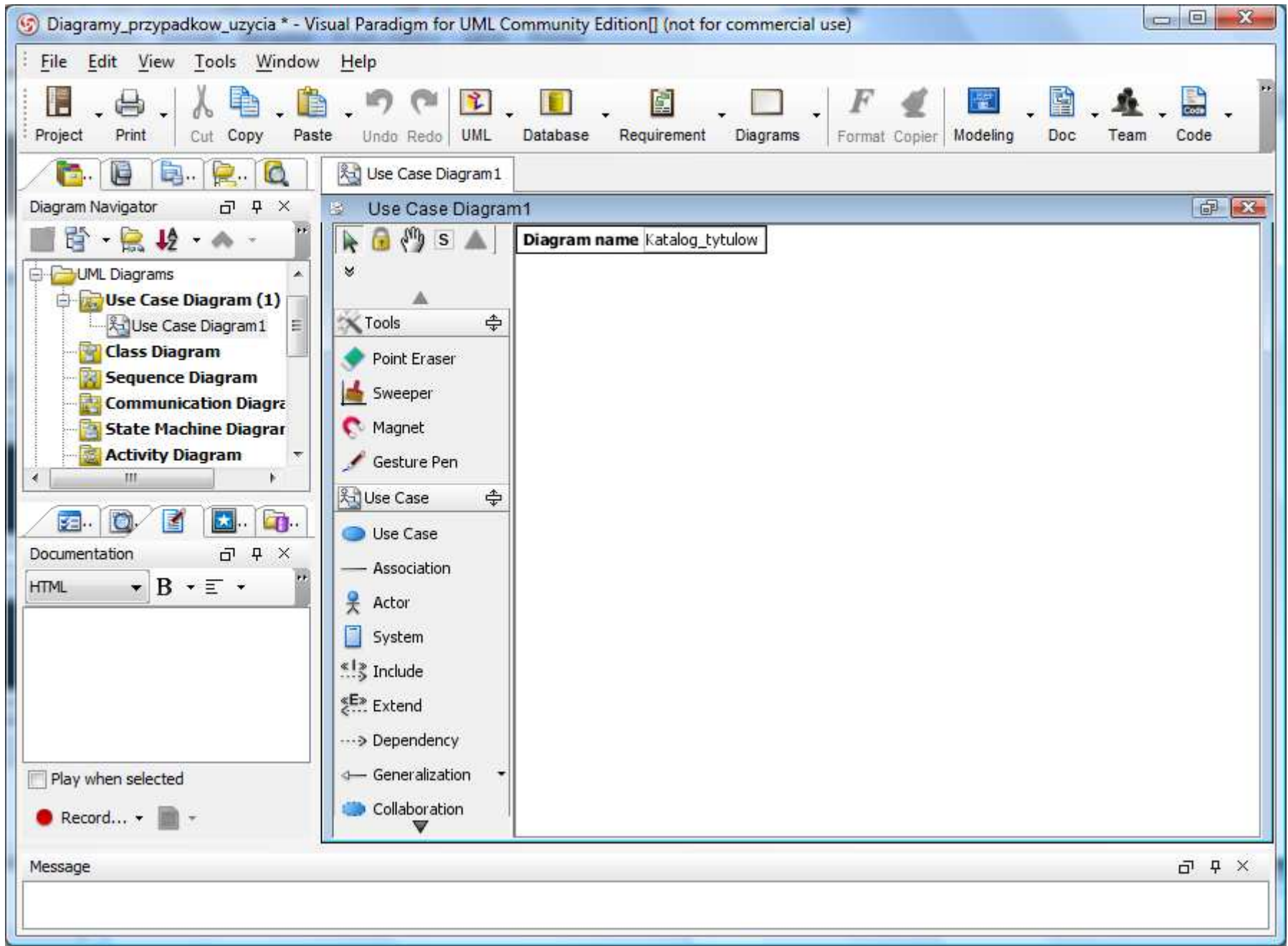

#### Utworzenie pustego diagramu przypadków użycia "Katalog\_tytulow"

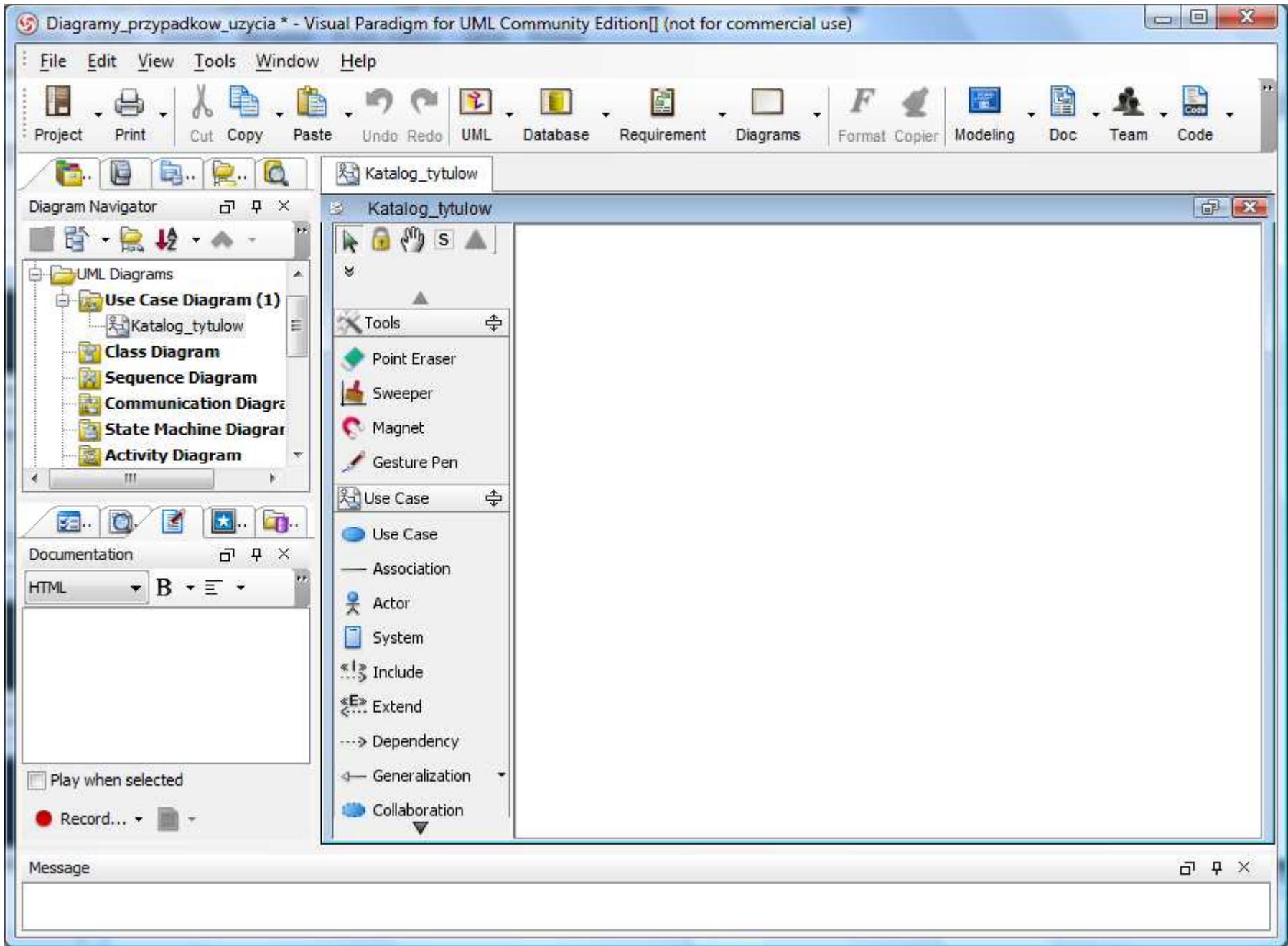

#### Utworzenie aktora metodą "przeciągnij i upuść" z palety "Use case" z lewej strony diagramu i nadanie mu nazwy "Bibliotekarz"

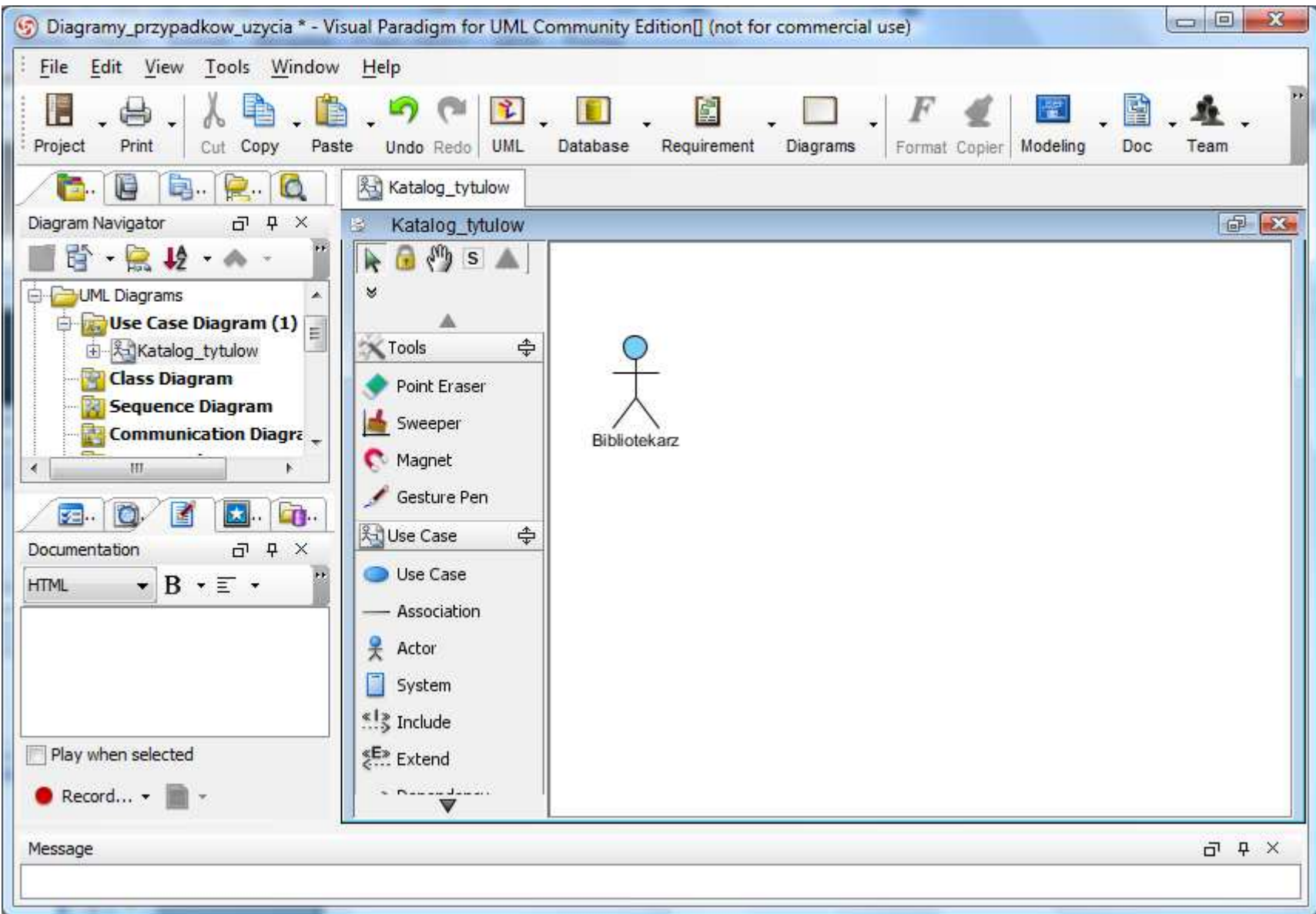

#### Utworzenie przypadku użycia (PU) metodą "przeciągnij i upuść" z palety "Use case" z lewej strony diagramu i nadanie mu nazwy "Dodaj tytul"

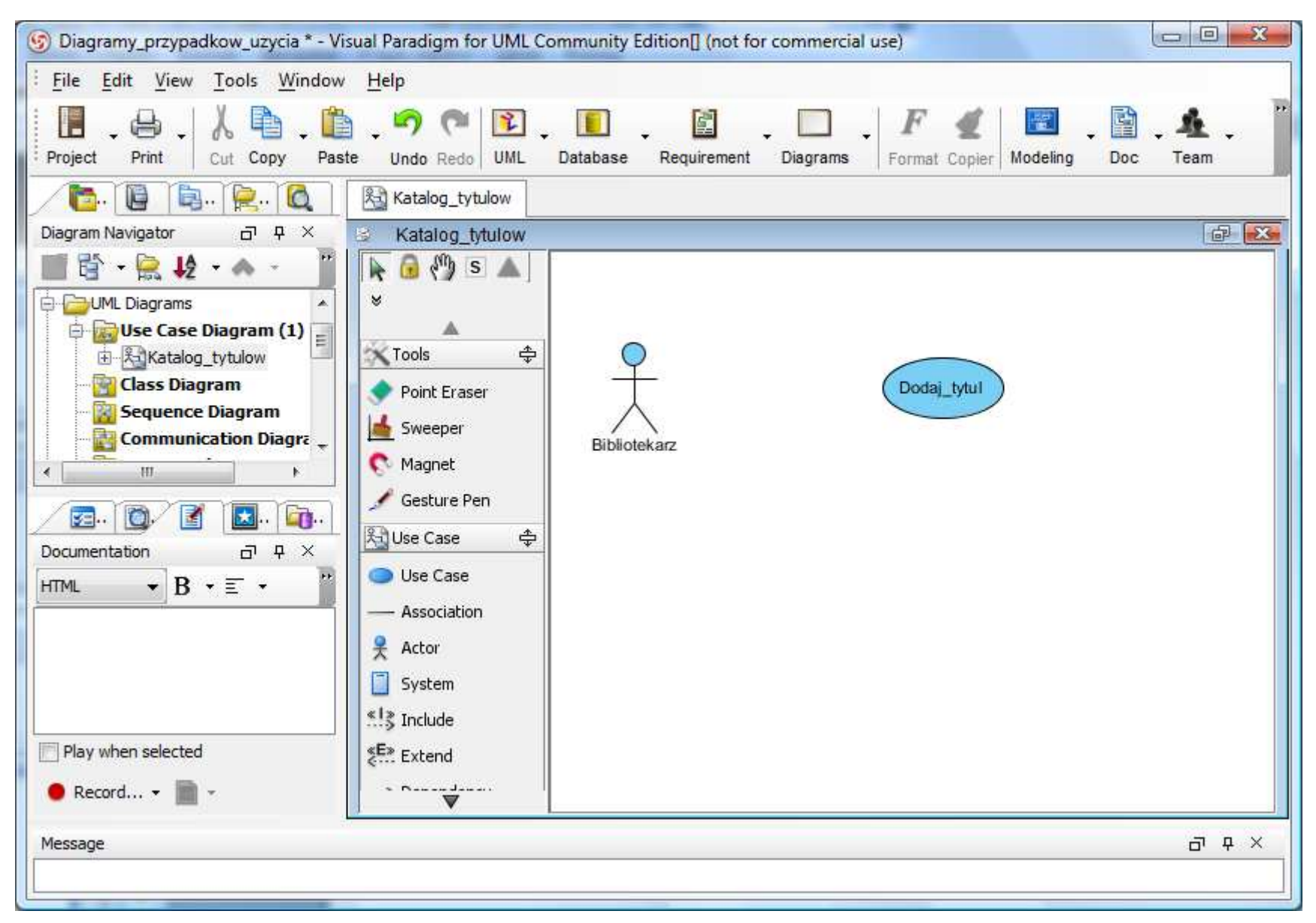

#### Powiązanie aktora "Bibliotekarz" za pomocą podręcznej palety z PU "Dodaj tytul" relacją typu "Association" metodą przeciągnięcia ikony tej relacji na PU.

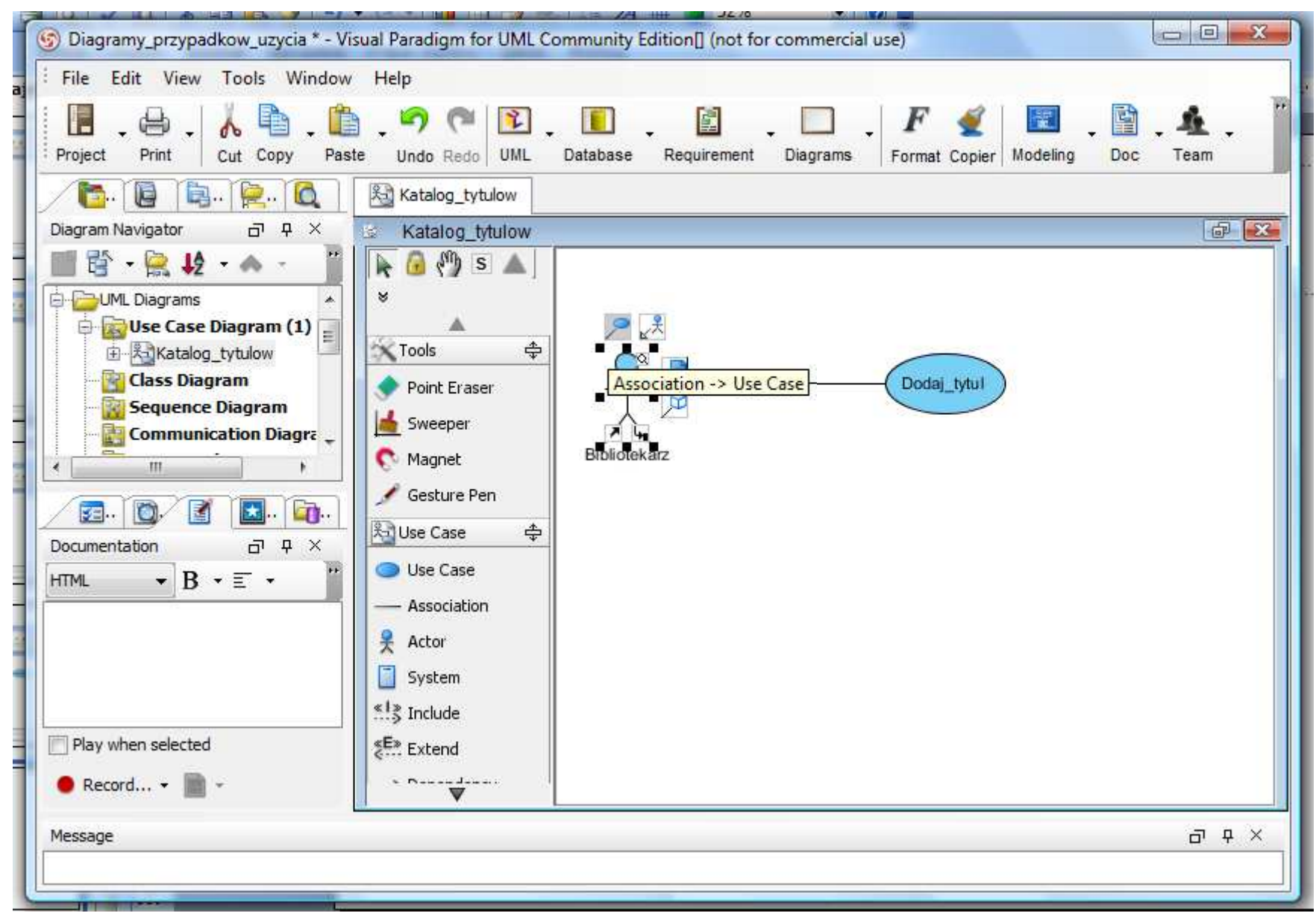

Utworzenie aktora metodą "przeciągnij i upuść" z palety "Use case" z lewej strony diagramu i nadanie mu nazwy "Klient". Powiązanie go za pomocą podręcznej palety z aktorem "Bibiotekarz" relacją typu "Generalization"<br>metade przeciesniecje ikany tej relacji na tegę aktore metodą przeciągnięcia ikony tej relacji na tego aktora.

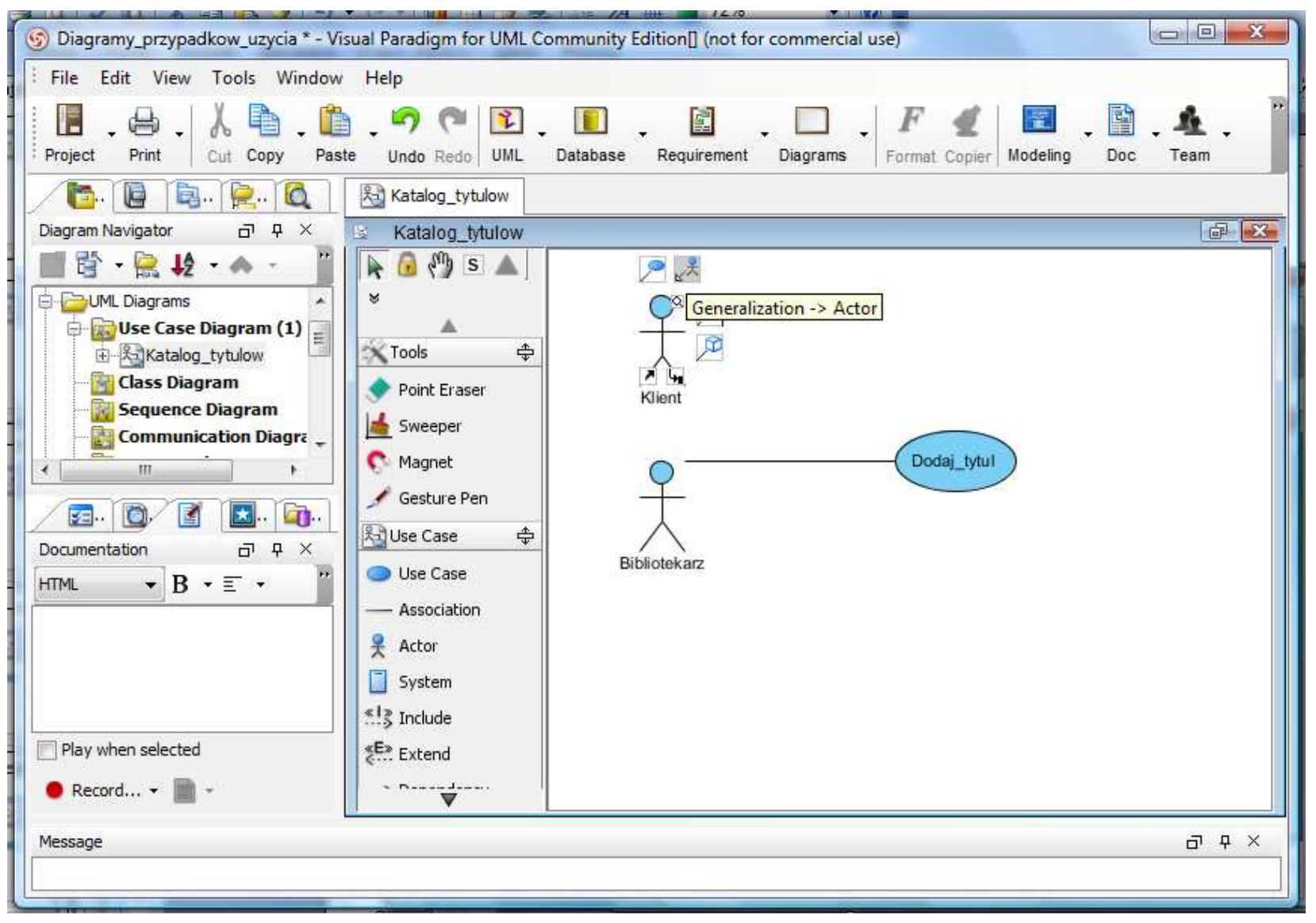

#### Efekt powiązania aktorów relacją generalizacji (dziedziczenia).

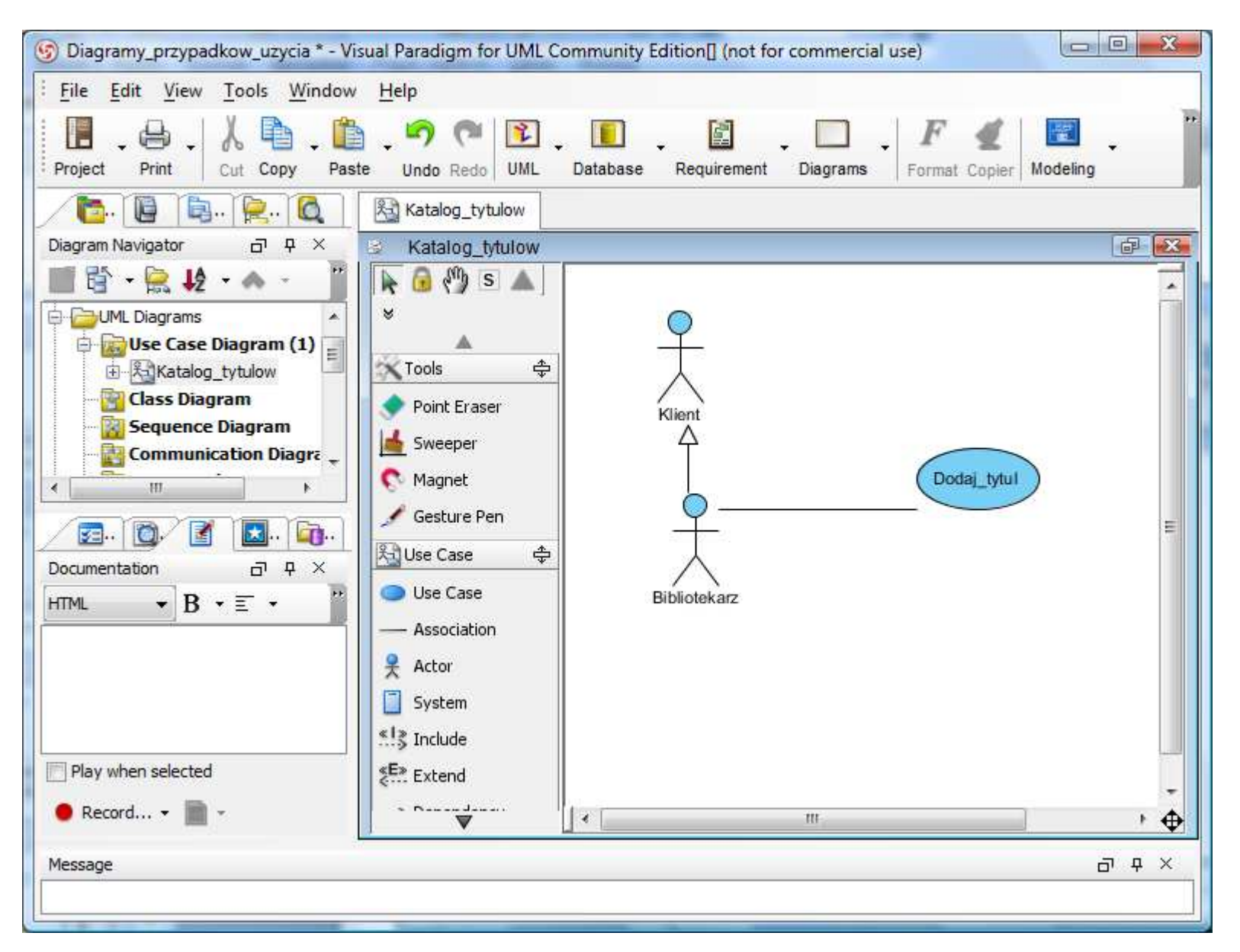

Dodanie PU "Wyszukaj tytul" i powiązanie go z aktorem "Klient" . Powiązanie PU "Dodaj tytul" za pomocą podręcznej palety z PU "Wyszukaj tytul" relacją typu "Include" metodą przeciągnięcia ikony tej relacji na PU "Wyszukaj tytul".

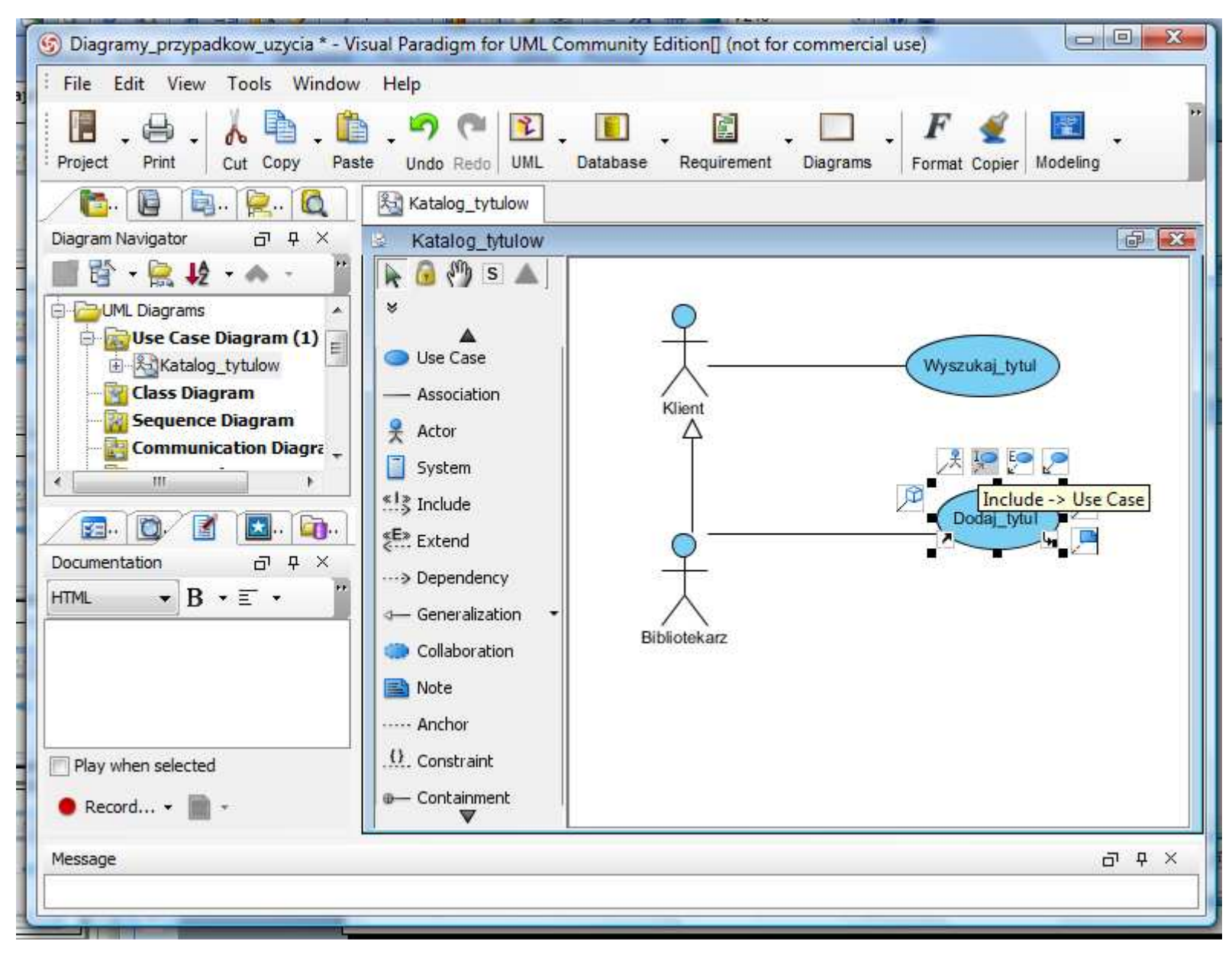

#### Dodanie PU "Help". Powiązanie PU "Wyszukaj tytul" za pomocą podręcznej palety z PU "Help" relacją typu "Extend" metodą przeciągnięcia ikony tej relacji na PU "Help".

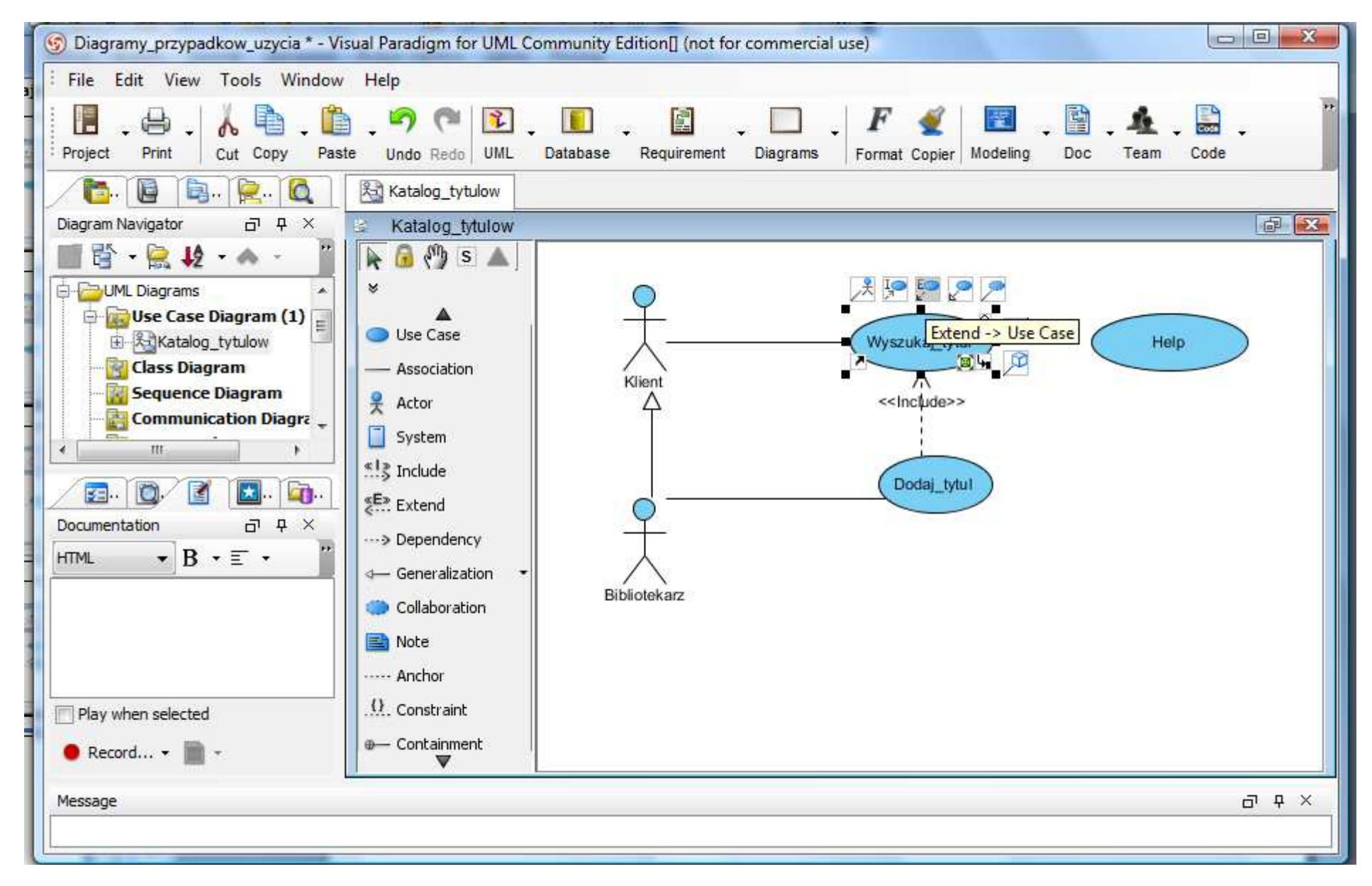

#### Końcowy efekt tworzenia diagramu przypadków użycia.

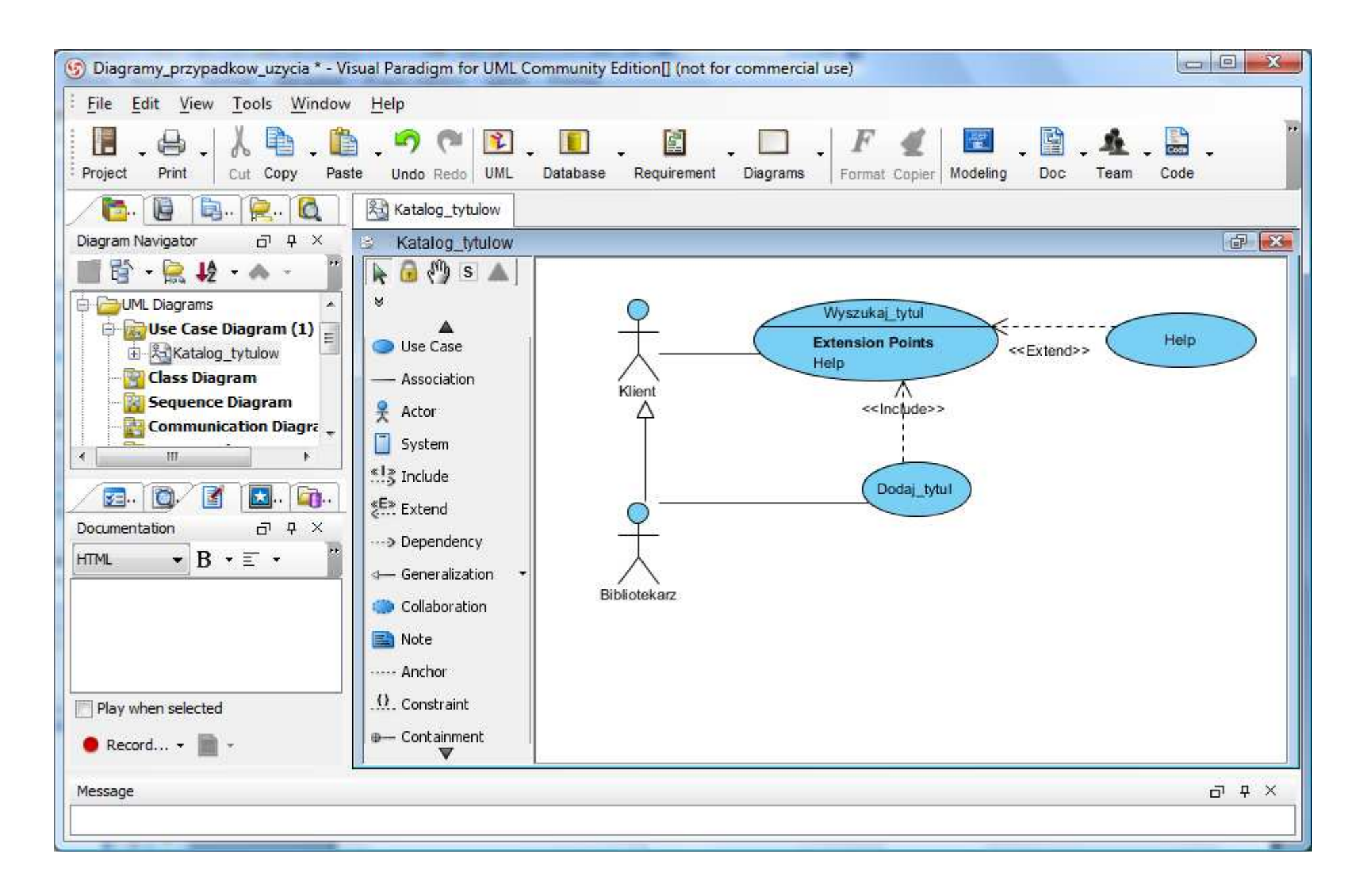

Dodanie opisu PU (po zaznaczeniu wybranego PU lewym klawiszem myszy należy prawym klawiszem wywołać wyskakujące menu. Następnie wybrać <sup>z</sup> niego pozycję "Open Use Case Details")

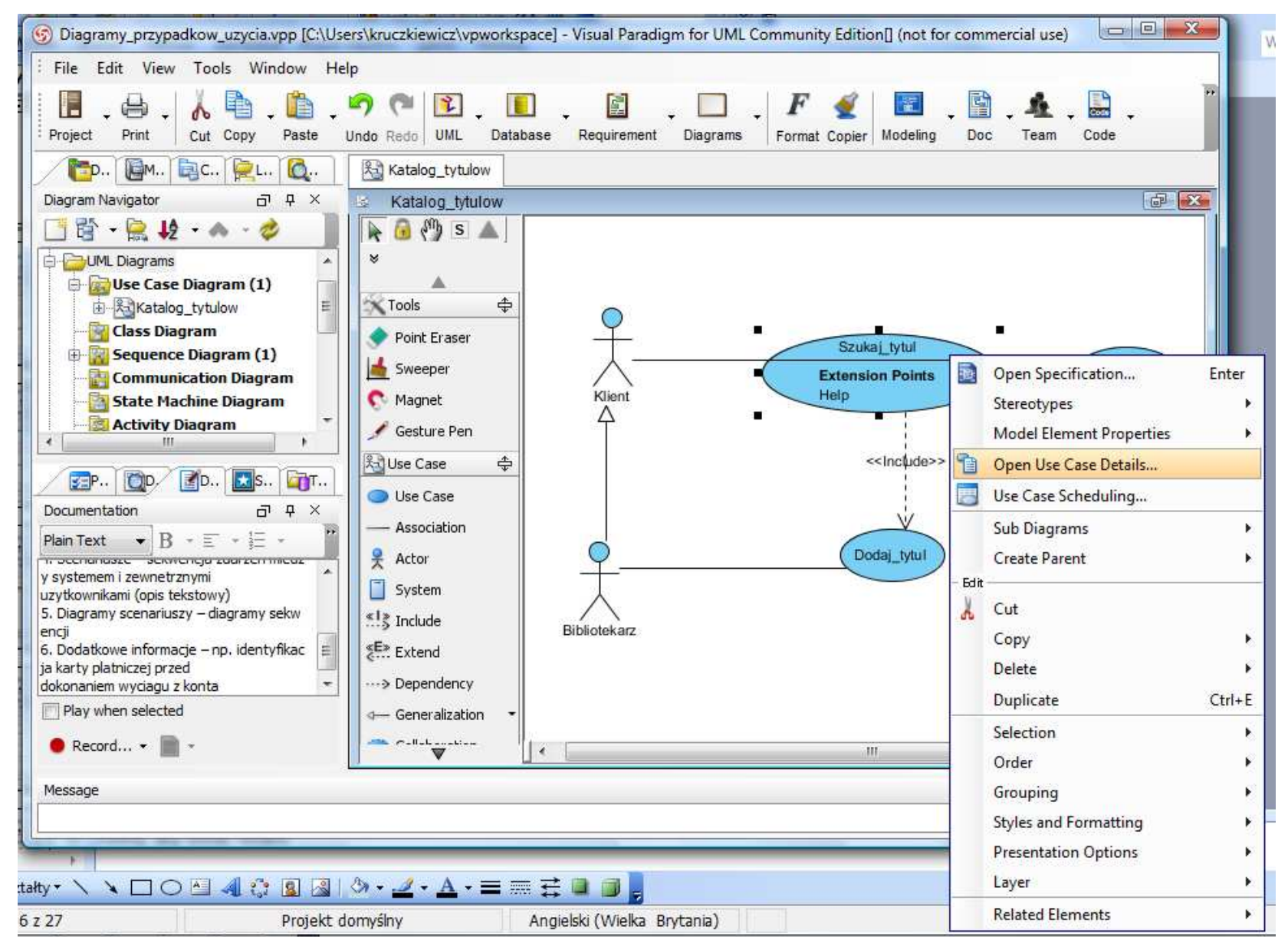

#### W zakładce "Info" umieścić standardowy opis PU

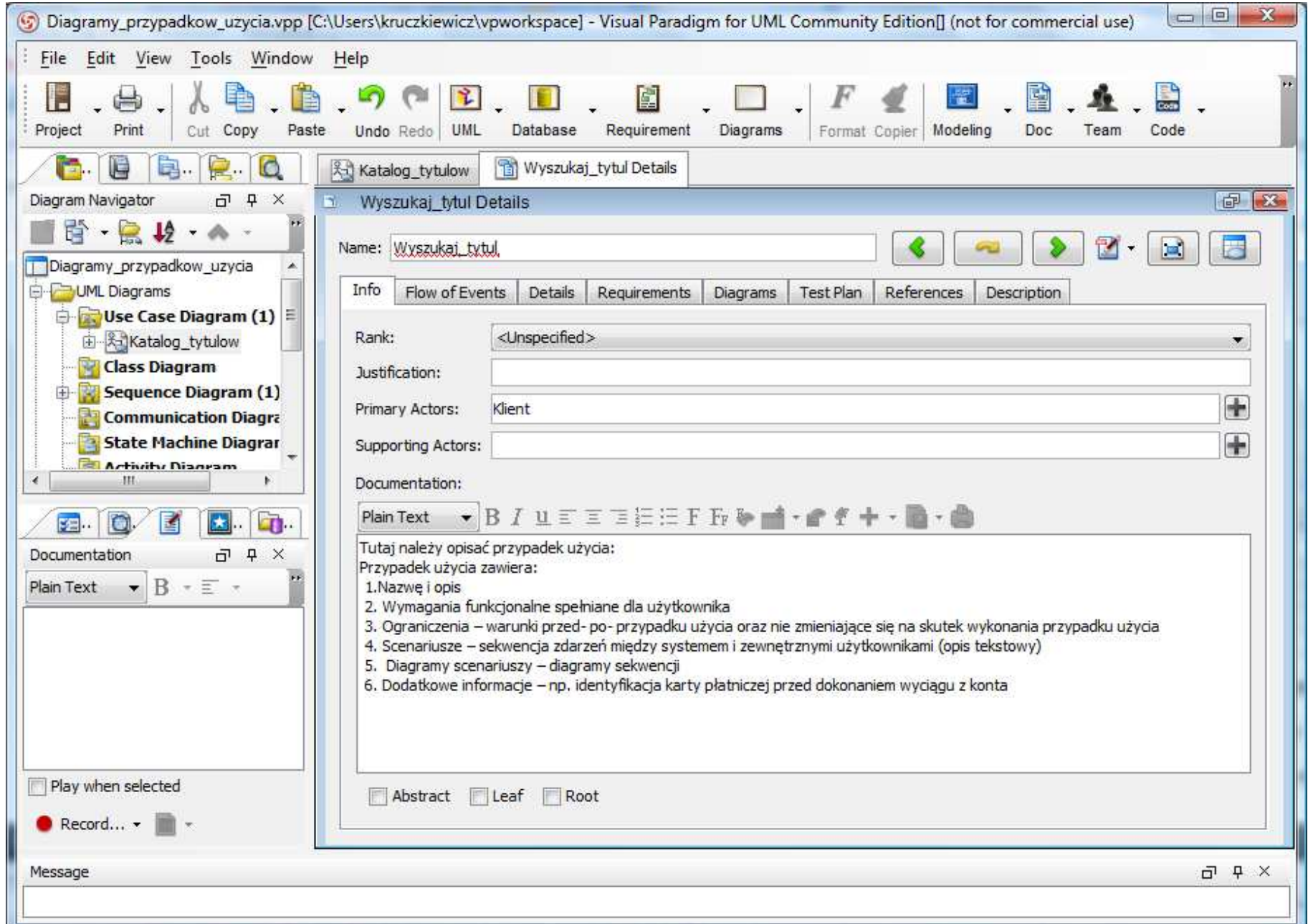

#### Nadać wartość właściwości "Primary Actors" – wybór z formularza po naciśnięciu "+"

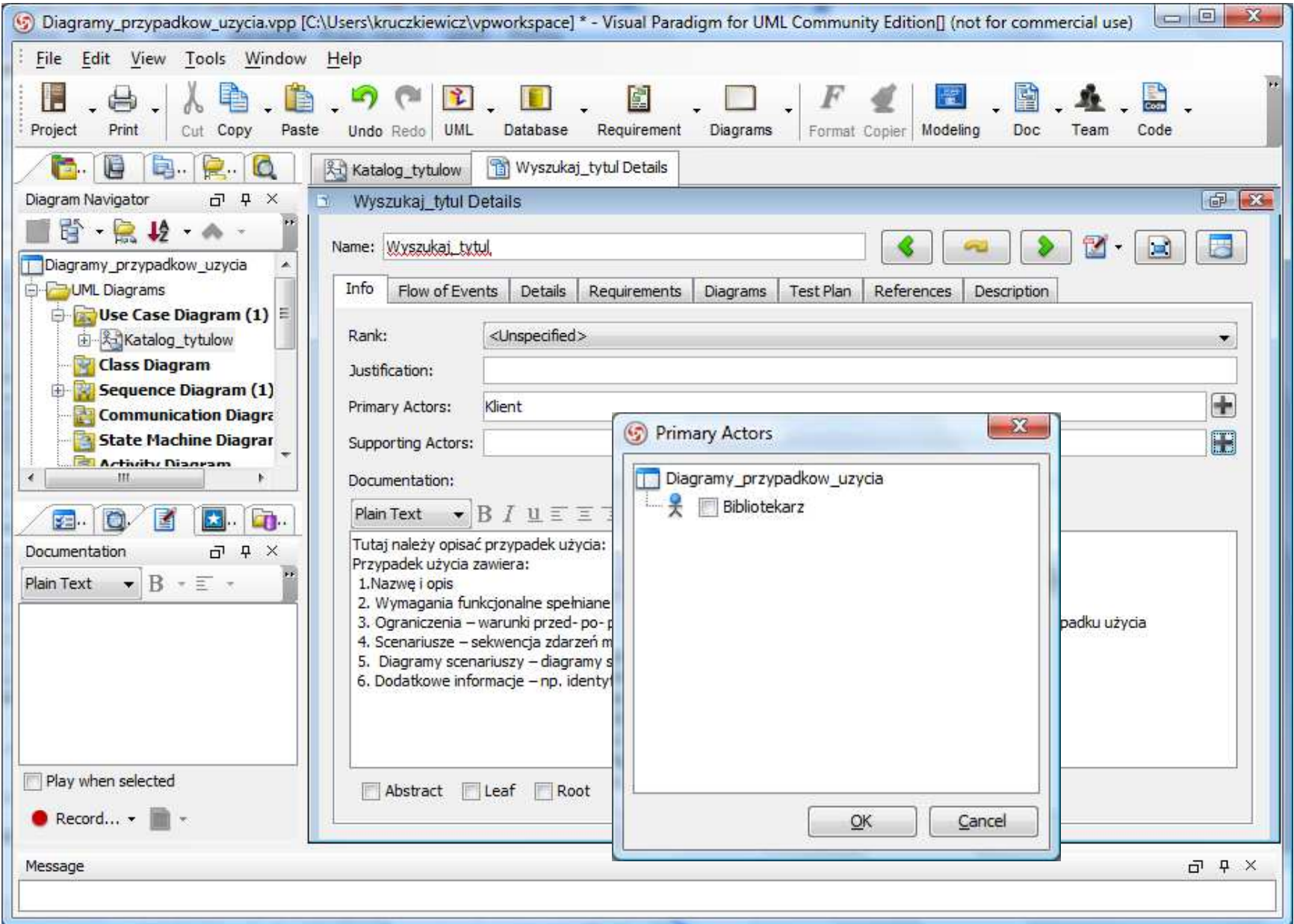

#### Nadać wartość właściwości "Rank" w zakładce "Info" – wybór z listy

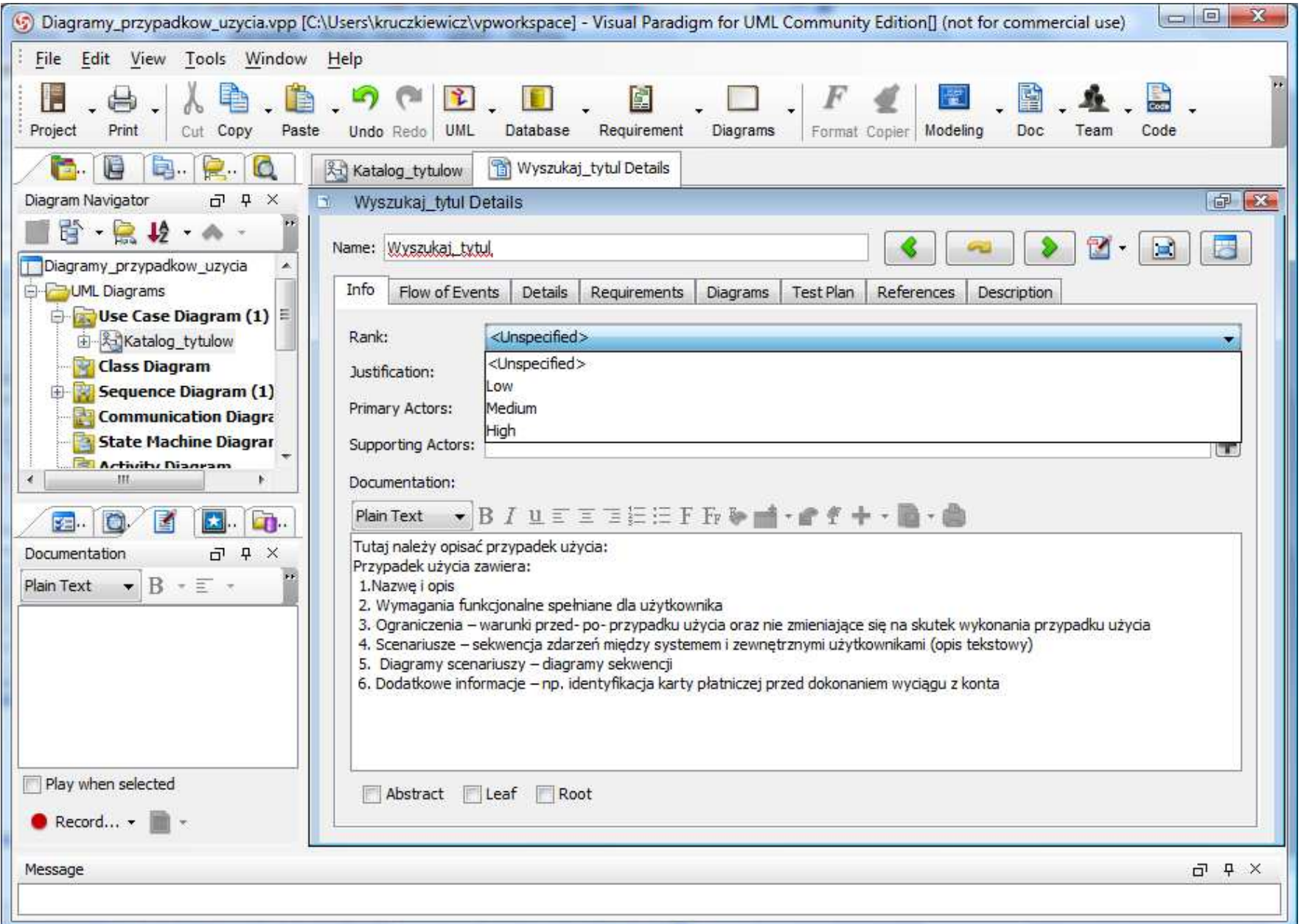

#### Nadać wartość właściwości "Complexity" w zakładce "Details" – wybór z listy

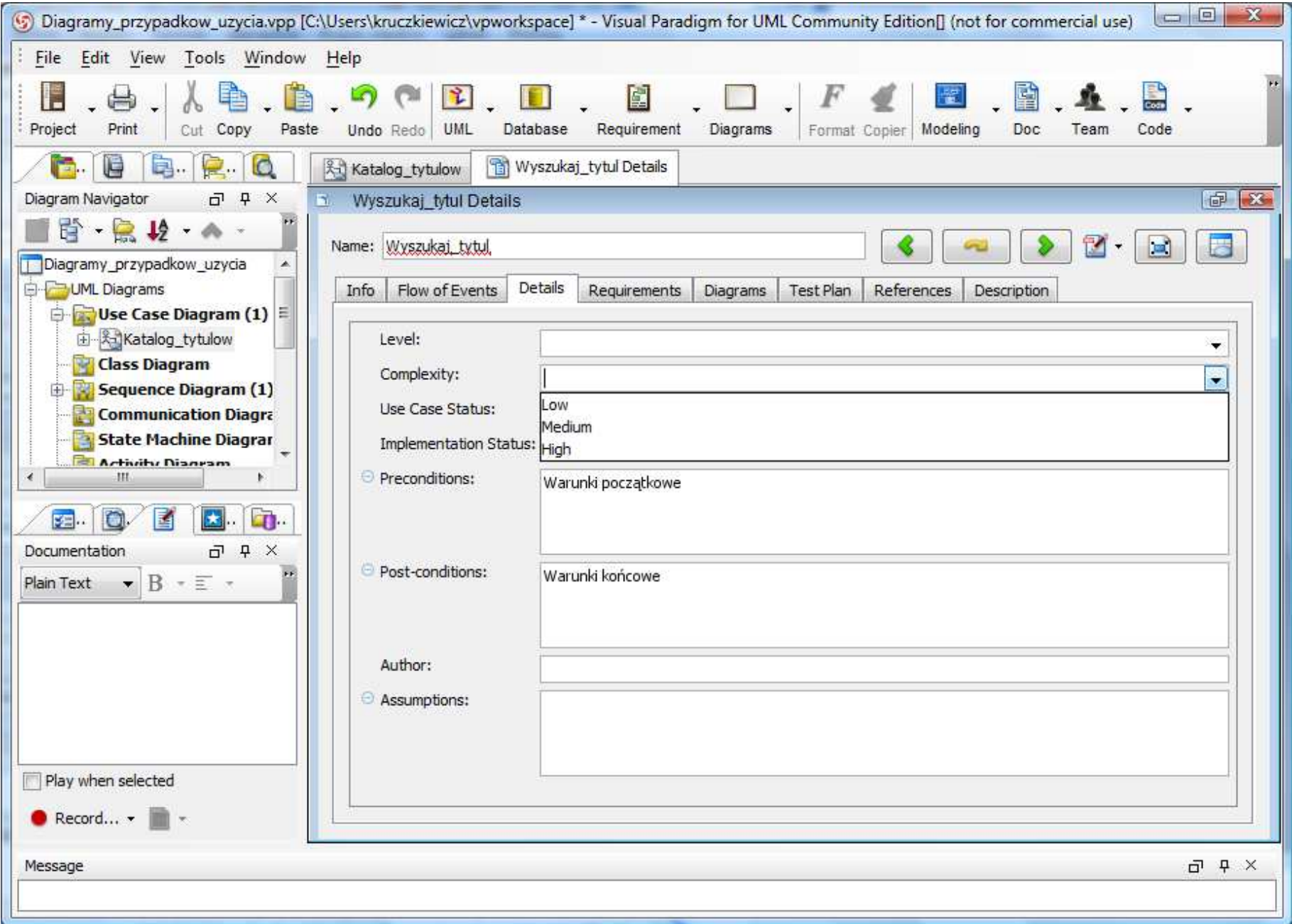

### Nadać wartość właściwości "Level" w zakładce "Details" – wybór z listy

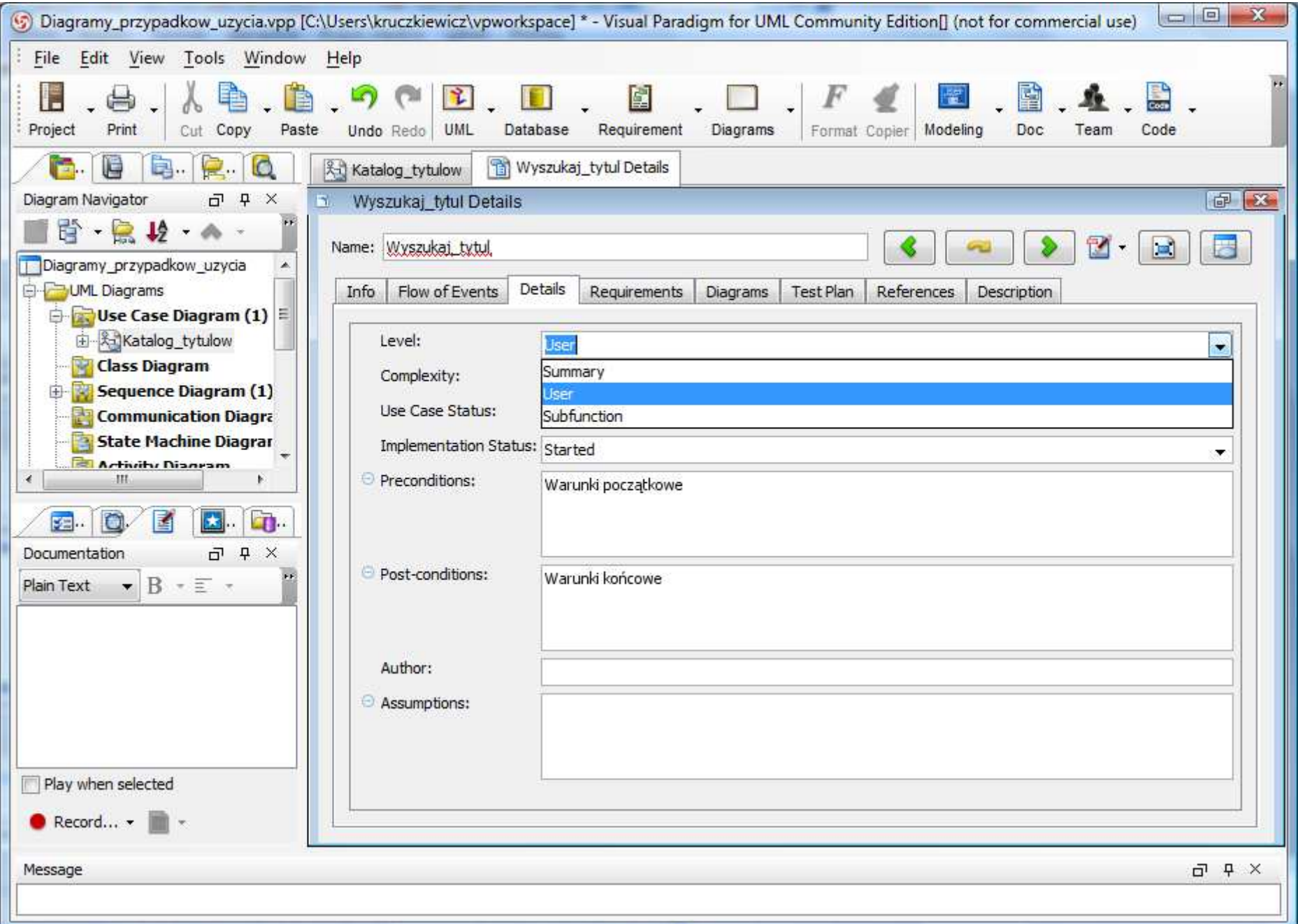

#### Nadać wartość właściwości "Use Case Status" w zakładce "Details" – wybór z listy

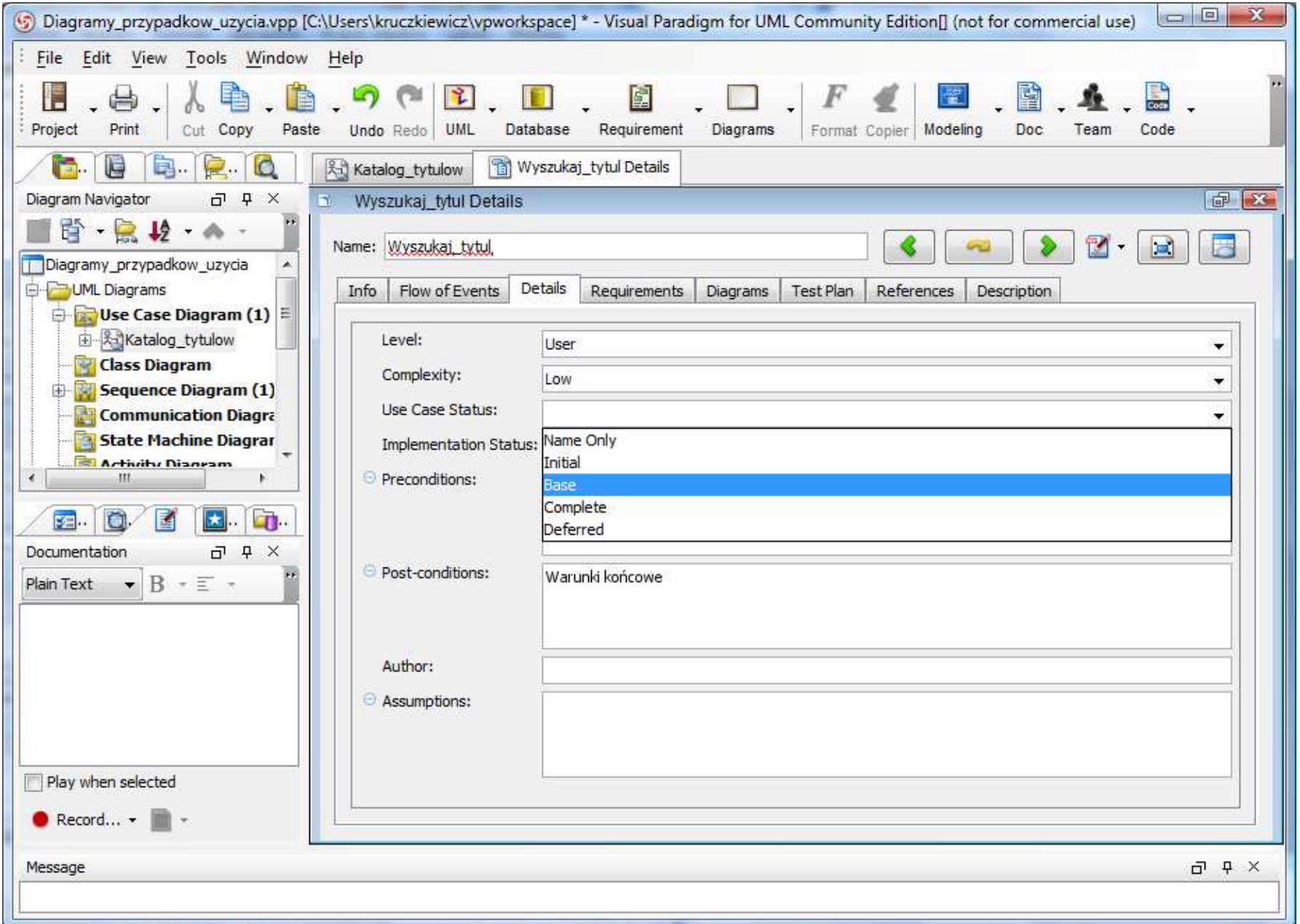

#### Nadać wartość właściwości "Implementation Status" w zakładce "Details" – wybór z listy

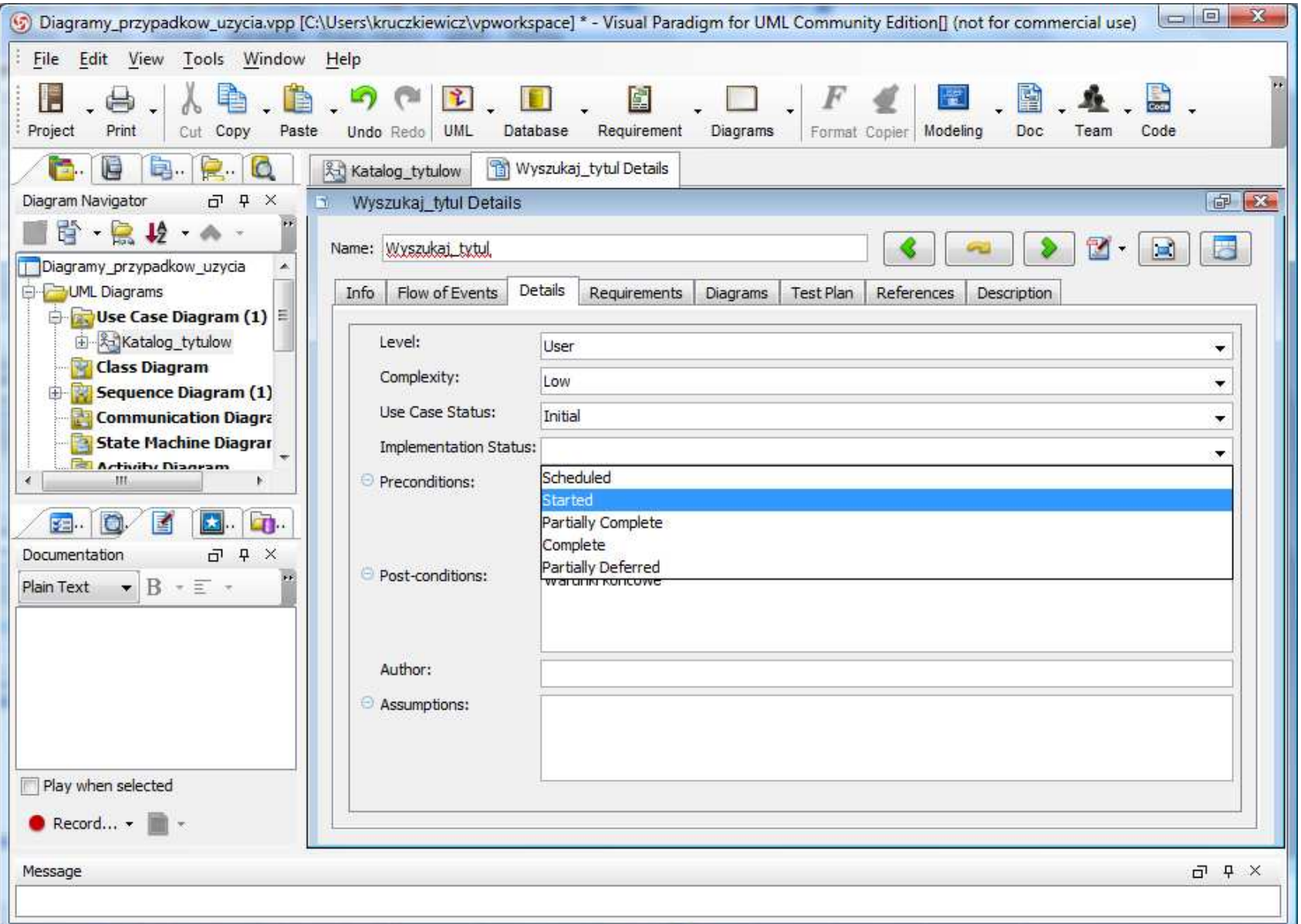

### Zachować projekt – wybrać opcję "File/Save Project"

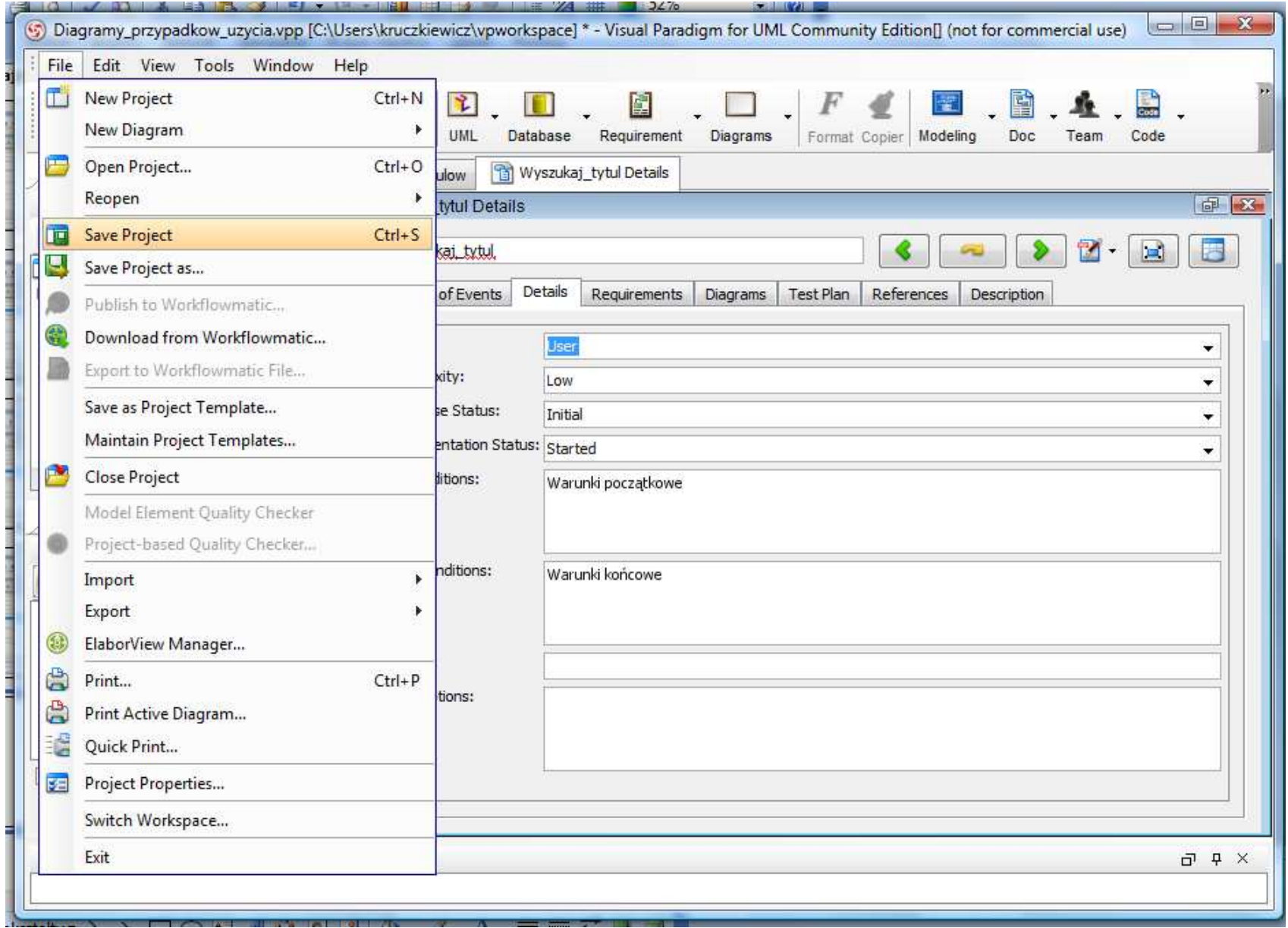

## (1) Wygenerować dokumentację w wybranym formacie np. pdf

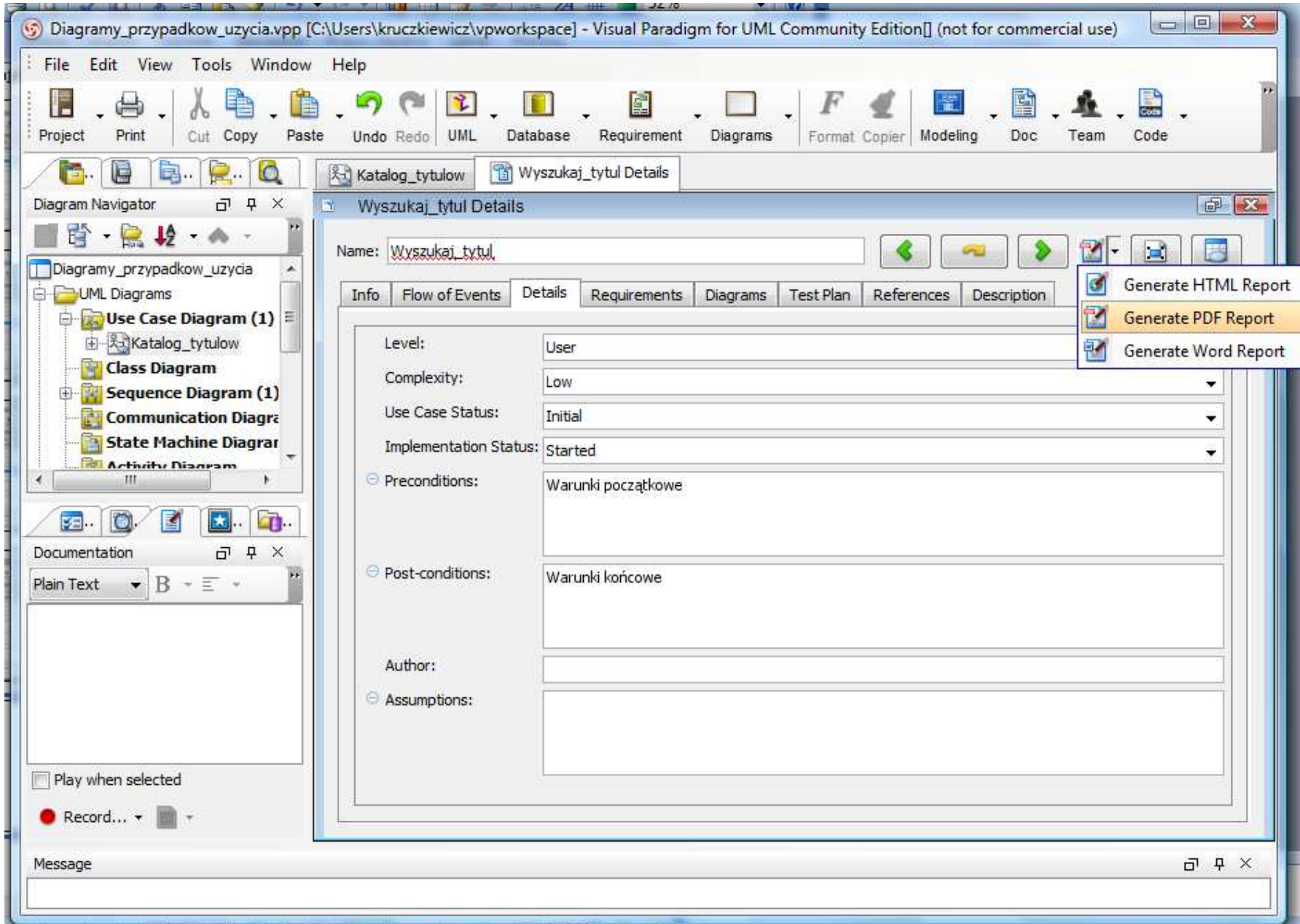

### (2, 3) Wygenerować dokumentację w wybranym formacie np. pdf

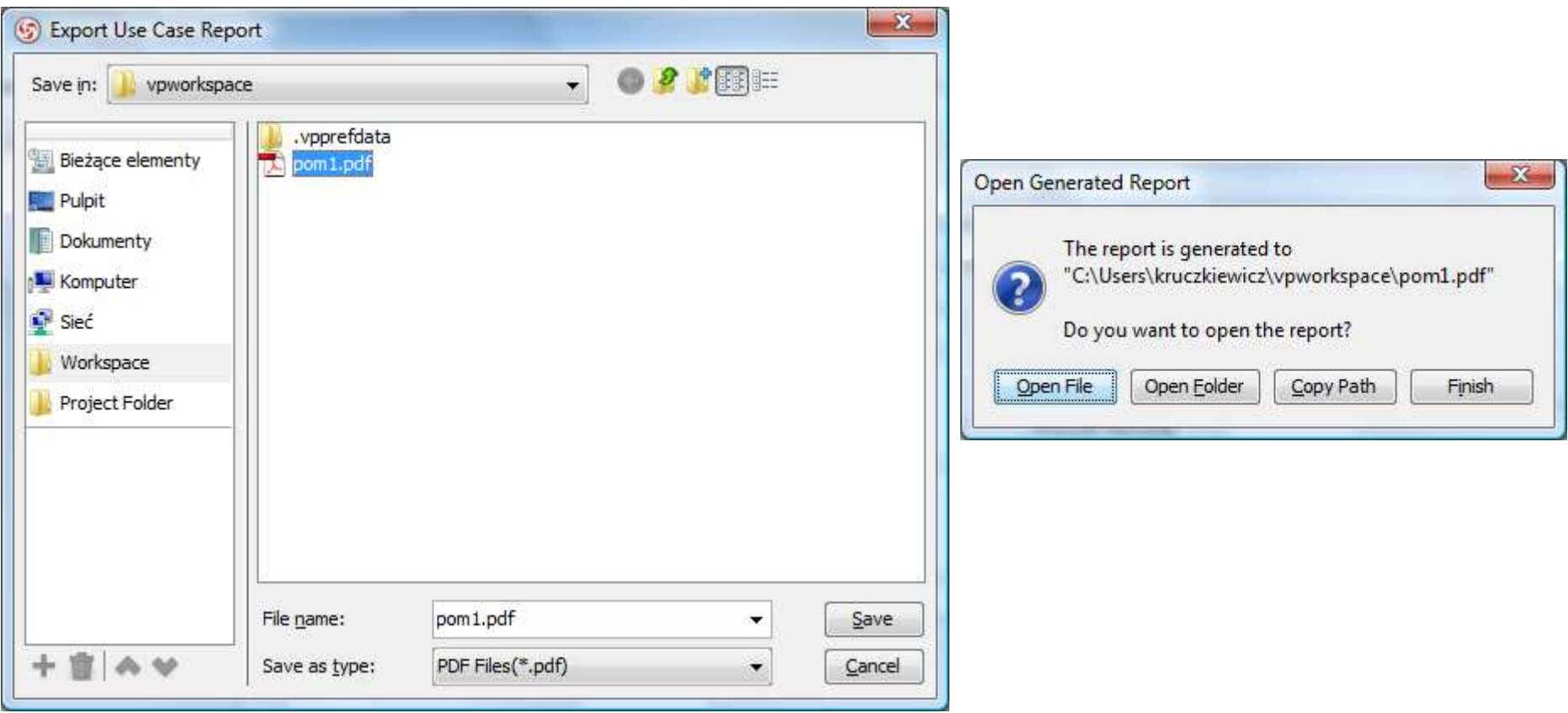

# Wygenerowana dokumentacja PU

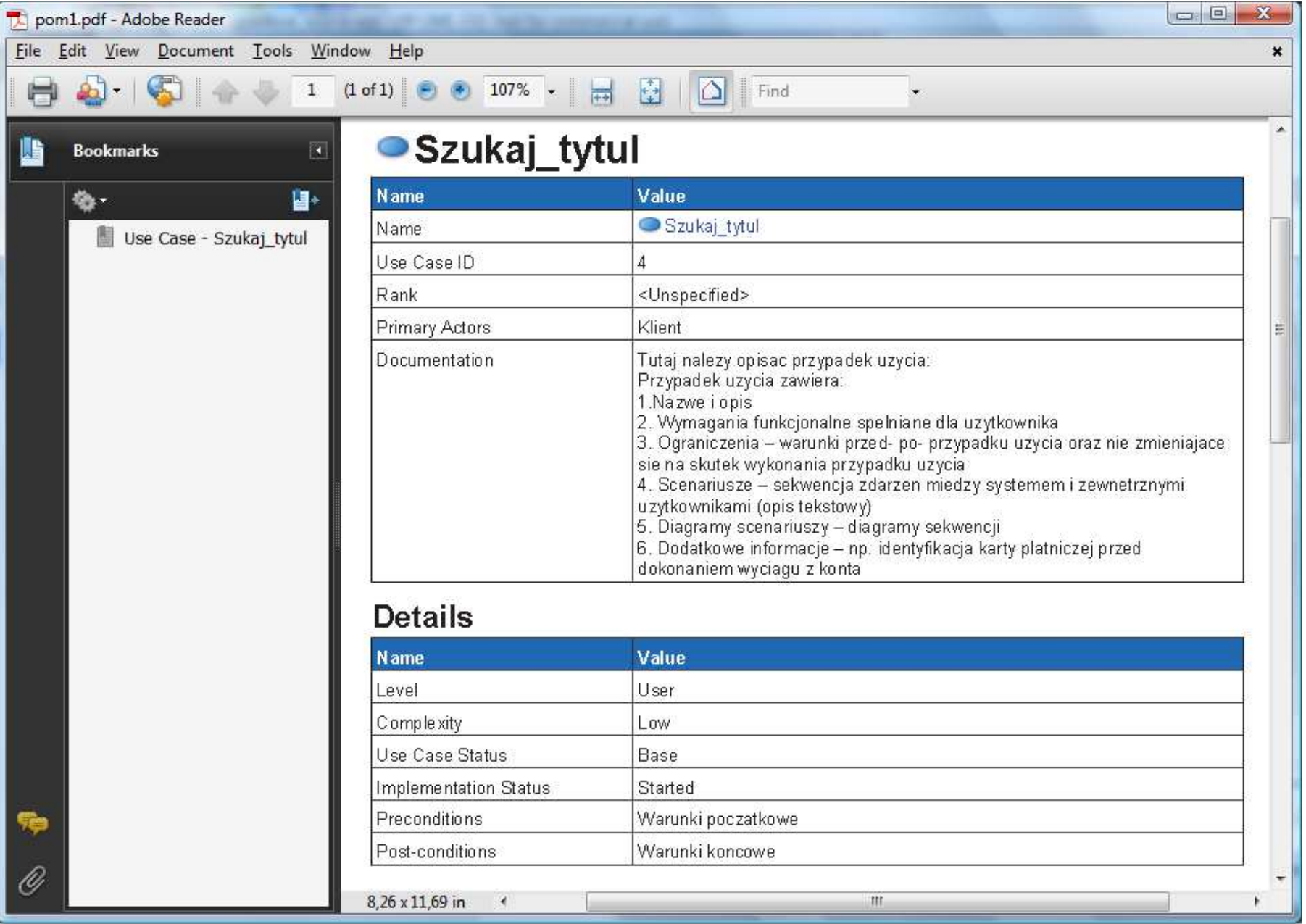